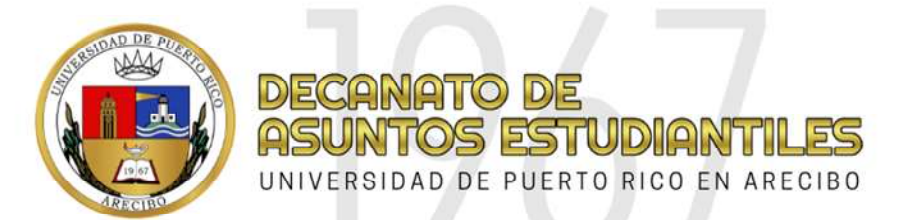

## INSTRUCCIONES PARA LLENAR LA SOLICITUD DE PRÓRROGA SISTEMA "PuTTY"

Importante: Si usted es deudor de alguna oficina debe resolver esto antes de llenar la prórroga por Internet.

## Instrucciones:

Entre a PuTTY. Vaya al portal de la UPRA (http://www.upra.edu), en el Top Menu (extrema superior derecha) y bajo Enlaces Frecuentes seleccione Cliente PuTTY(SSH/Telnet). Presione Run si aparece una caja de texto preguntando si desea correr putty.exe. Por otro lado, si la computadora baja automáticamente el archivo, hágale clic al archivo bajado (putty.exe) y siga las instrucciones para instalarlo. Aparecerá el ícono de PuTTY en su desktop. Hágale clic para entrar a PuTTY.

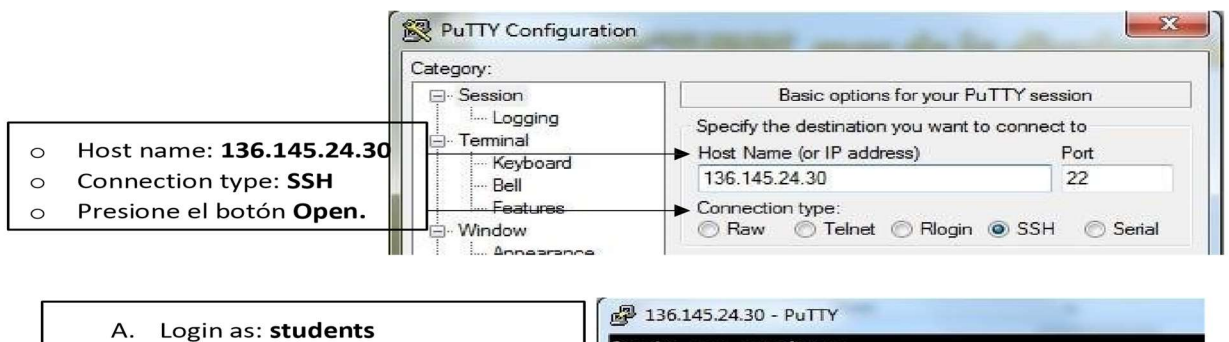

B. students@136.145.24.30's password: no entre nada

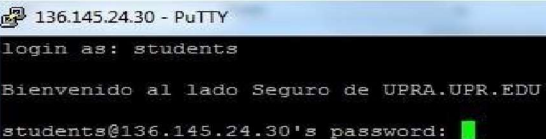

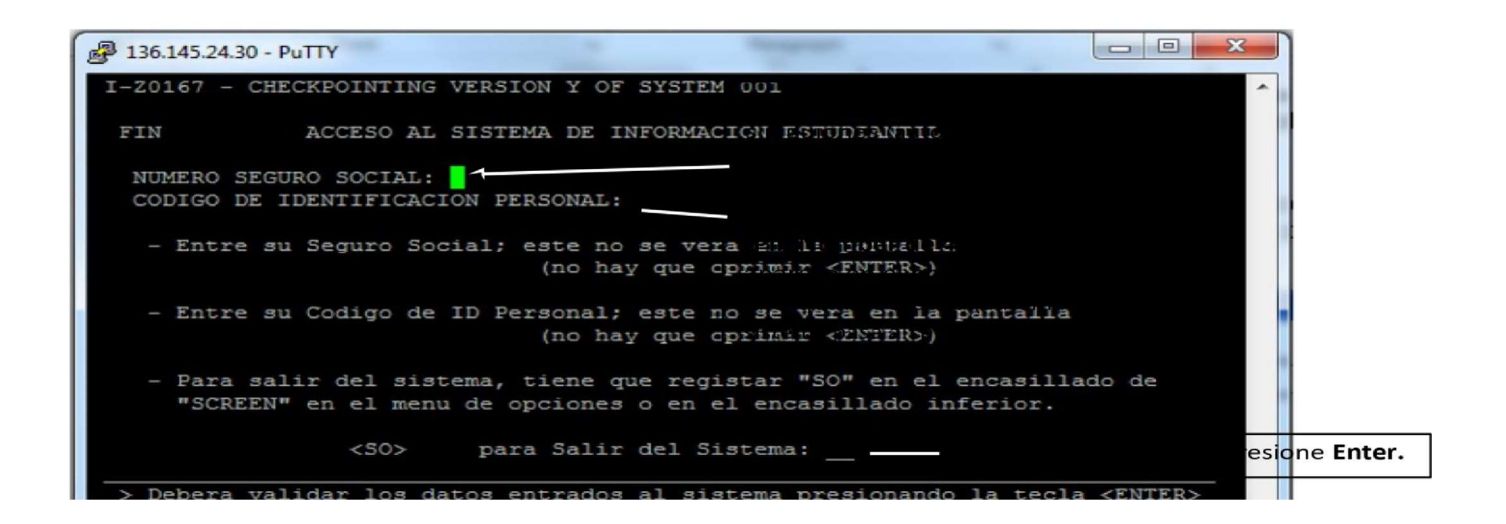

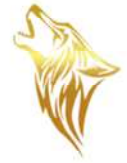

En Screen: escribes 4SP y en Term: escribes, si es primer semestre C31 o segundo semestre  $C32$  y das Enter

Te saldrá la siguiente pantalla, dónde seguirás los siguientes pasos:

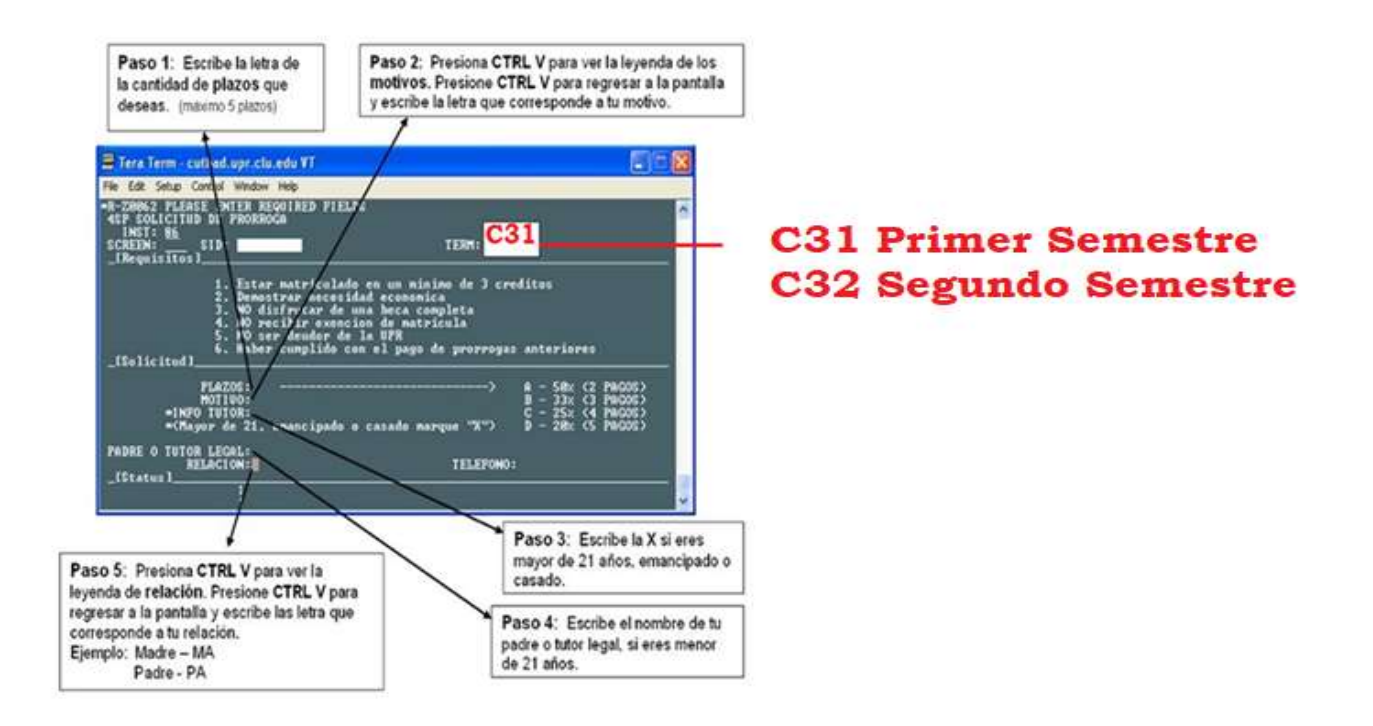

Das Enter para confirmar la información. Luego en status el sistema le contestará si fue aprobado o no; si la contestación es sí con una  $Y$  (y puede entrar a uprasis.upra.edu a pagar el primer pago de la prórroga), y si la contestación es no con una N (el sistema le dirá la razón o razones por lo cual fue denegada.

Acceda a información adicional sobre costos de matrícula en la pantalla 4CM. En esta pantalla 4CM pueden ver la cantidad a pagar de la prórroga.

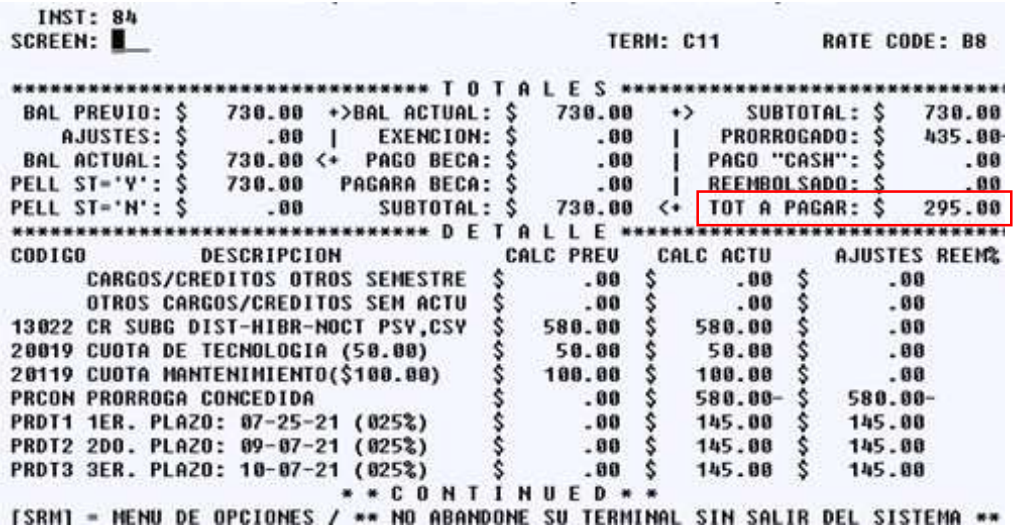

En la pantalla 409 colocando T en USE, podrá ver por semestre los cargos y pagos correspondientes. Por lo que en esa pantalla puede ver la cantidad del primer plazo (current) y la fecha de vencimiento de cada uno de los plazos restantes.